# Dell<sup>™</sup> 通用扩展坞

## D6000S **用户指南**

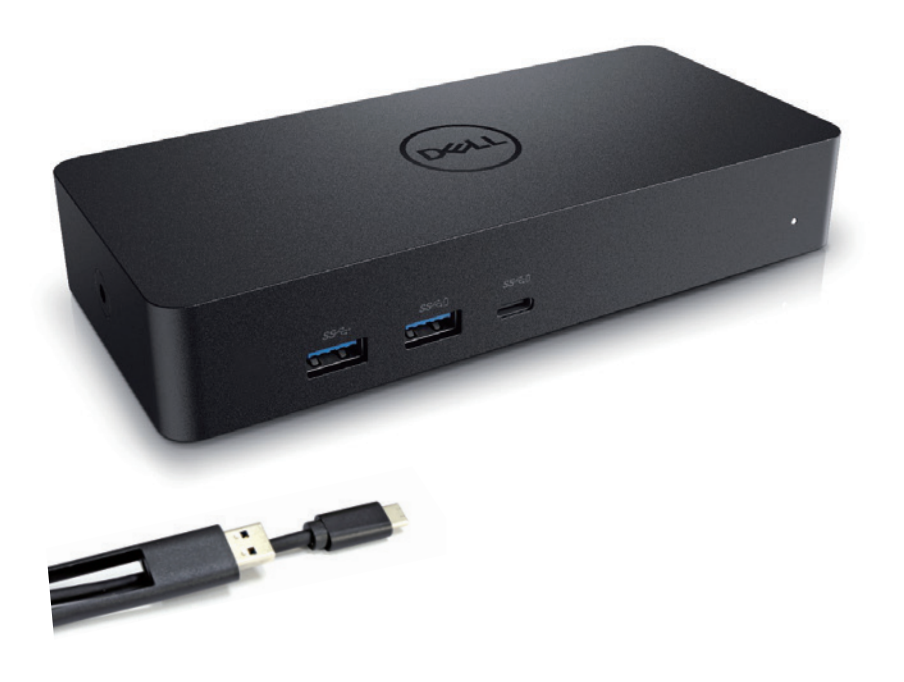

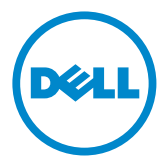

**注解:注解表示可以帮助您更好地使用计算机的重要信息。**

**注意:注意表示若未遵守指示则可能会造成硬件损坏或数据丢失。**

**警告:警告表示可能造成财产损失、个人伤害或死亡的操作。**

#### **© 2021 Dell Inc. 版权所有,翻印必究**

本说明文件中的信息如有更改,恕不另行涌知。在未经Dell Inc.书面许可的情况下,严禁 以任何形式复制该材料。

本文中使用的商标: Dell和Dell徽标是DellInc.的商标: Intel®, Centrino® ,Core ®和Atom™是Intel公司在美国和(或)其他国家的商标或注册商 标; Microsoft®, Windows®, 和Windows开始菜单徽标是微软公司在美 国和(或)其他国家的商标或注册商标;Bluetooth ®是BluetoothSIG所属 的注册商标,并授权DellInc.使用; Blu-rayDisc®是蓝光光盘协会 (Blu-ray Disc Association, BDA)所属商标, 并授权在光盘和播放器上使用; 本说明文件中述及 的其他商标和产品名称是指拥有相应商标和产品名称的公司或其制造的产品。

DellInc.对其他公司的商标和产品名称不具有任何所有权。

2021 – 07 Rev. A00

## **包装清单**

- a. Dell 通用扩展坞 (D6000S)
- b. 电源配适器, 电源线

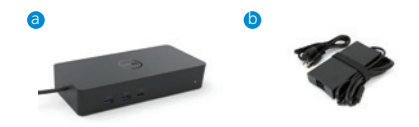

## **规格**

#### 上行输入

- USB 3.0 Type A (通过 C-to-A 转换器)
- USB-C(支持功率输出最高为 65W)

#### 下行输出

- 3xUSB 3.0 Type A
- $1 \times$  USB 3.0 Type A (正面,供电 USB)
- 1x USB-C (正面, 数据传输,供电 USB)
- 1 x HDMI
- 2 x 显示端口
- 千兆以太网

#### 支持 USB 3.1 Gen1

- 产品性能:产品信号为 5 千兆比特每秒
- 销售名称: 超速 USB
- 注解:USB 3.1 Gen1 和 USB3.0 是同义词。

#### **电源指示灯**

正常工作模式:白灯 平台待机:黄灯 关机:关灯

## **LAN 端口指示灯**

连接:绿色(固定的绿色) 活动链路: 黄色(闪烁)

## **显示器支持的最大分辨率和刷新率:**

注解:最大分辨率/刷新率需视显示器的扩展显示识别数据(EDID)而定

#### **USB-C 平台用户**

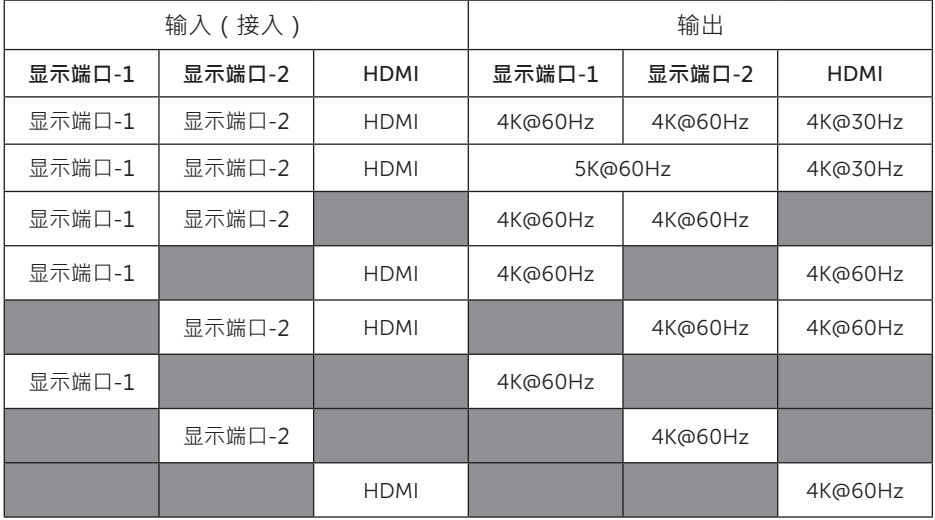

\* 如果没有 DisplayLink 驱动程序, HDMI 输出将为 Alt 模式和 4K @ 30Hz

#### USB-3.0 平台用户

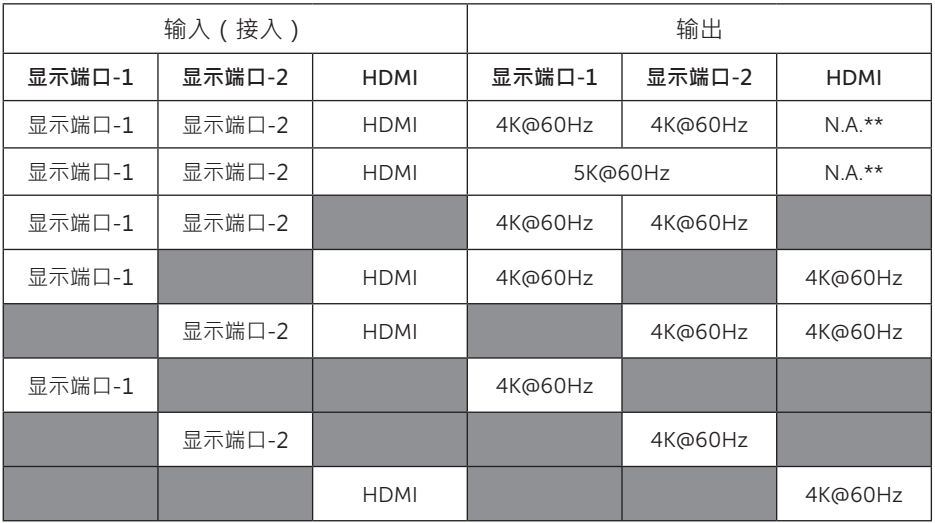

\*\*无 Alt 模式支持

ą
$$
\overline{\mathcal{F}} = \overline{\mathcal{F}} \boxtimes \overline{\mathcal{F}}
$$

正面视图

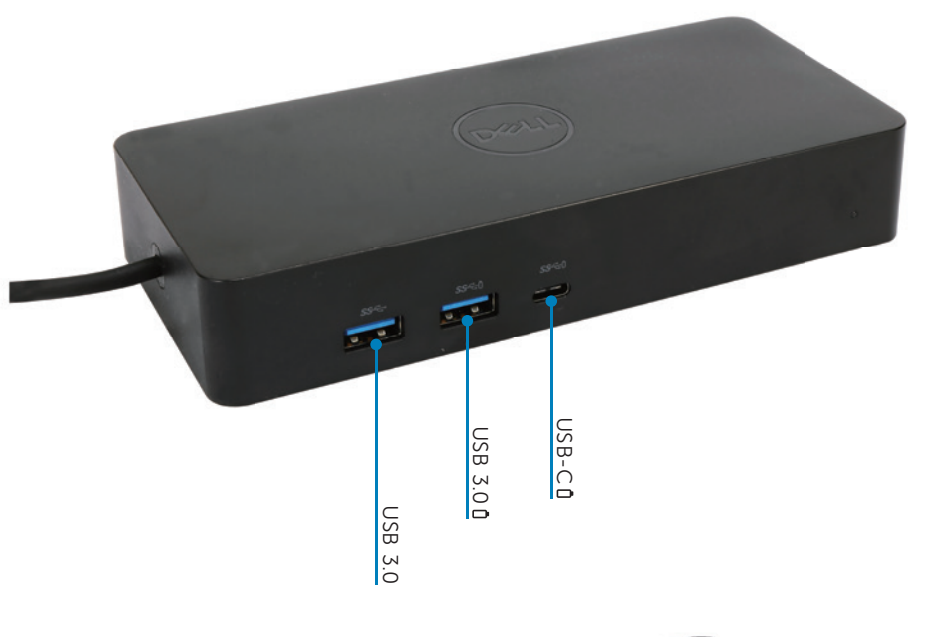

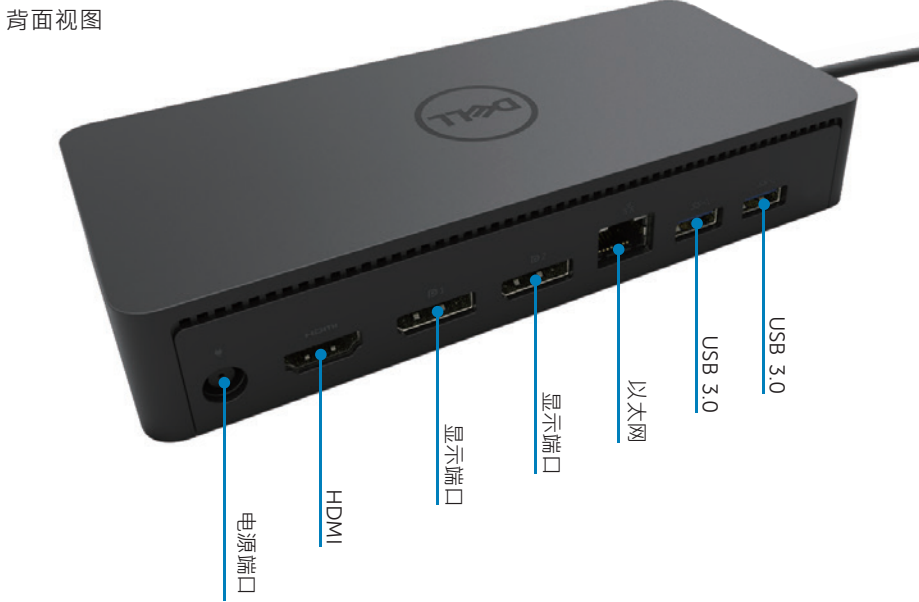

## **推荐系统要求**

#### 硬件

DL-6xxx 设备(4K UHD 分辨率)

#### 实现办公、生产、网页用途的最低要求

处理器:Inter Core i3 2+GHz/ Intel Core M / AMD Trinity 及以上配置 内存:4GB 显卡: Intel HD 4000, ATI Radeon HD 7xxx, NVidia GeForce 5xxM 或以上 配置,可提供 Windows 版本的专用驱动程序 USB: USB2.0, 推荐使用 USB3.0

#### 实现全屏视频播放的最低要求

处理器:Intel SkyLake i3 或者 Intel Core i7 2+GHz / AMD Richland A10-575x / AMD Kaveri A10-7400P或以上配置 内存:8GB 显卡: Intel HD 4000, ATI Radeon HD 8650, NVidia GeForce 7xxM 或以 上配置,可提供 Windows 版本的专用驱动程序 USB:USB 3.0 硬盘:7200RPM 或者 SSD 如果需要播放 UHD 内容(4K),则该系统必须能够解码 GPU 中的 4K 视频。

#### 操作系统

WindowsOS (Win7, 8, 8.1, 10);32/64 位 (含 DisplayLink 驱动程序, 版本 8.2 以上) Ubuntu OS 14.04.2 或以上版本 Chrome OS 版本 85 以上

#### **推荐 130W 电源配适器**

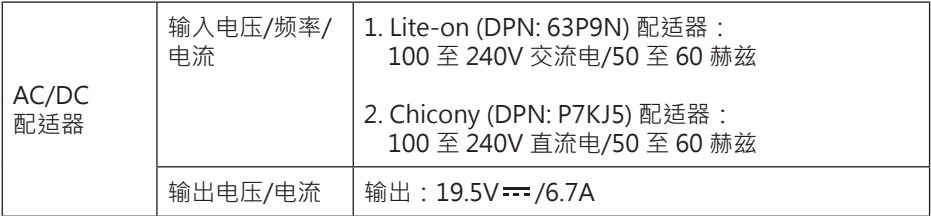

#### **操作温度**

最高操作温度位 40˚C

## **Windows 7/8/8.1/10 设置**

- 1. 将扩展坞连接至计算机前, 请先安装好驱动程序。 建议前往下述网站下载最新版本的驱动程序:
	- · www.dell.com/support/drivers
	- · www.displaylink.com/downloads

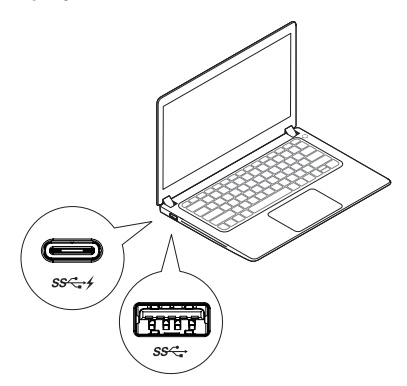

请网络/IT 系统管理员访问该链接,获取企业软件 安装包。(\*需要用户注册)

http://www.displaylink.com/corporateinstall/

■ 注解: 计算机连接网络后, Windows 将自动开始安装 displaylink 驱动程序

2. 依照屏幕指示,直到安装完成。

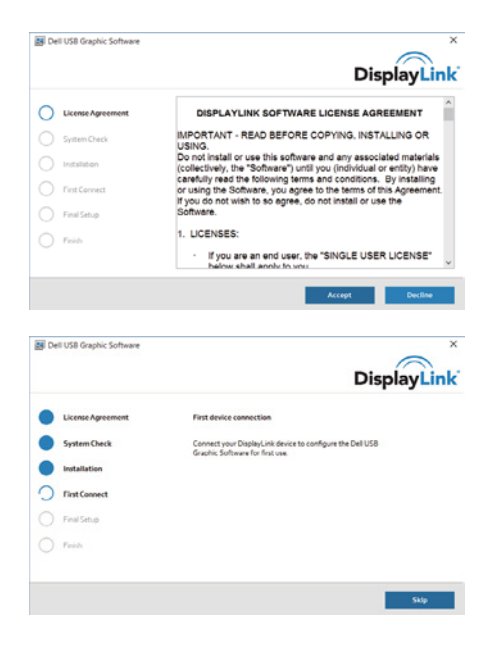

3-1-a. USB-C 平台/连接

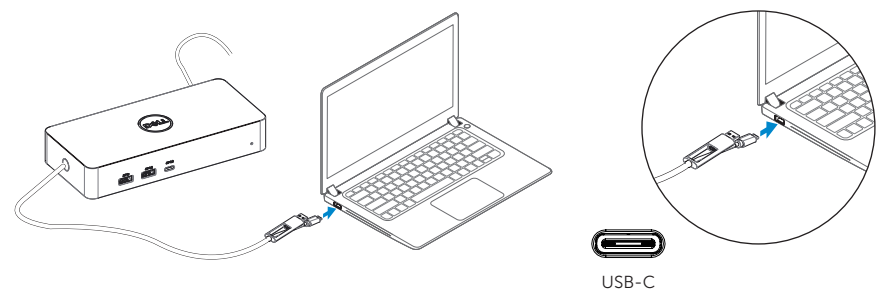

3-1-b. 将您的扩展坞与周边设备联机至 PC

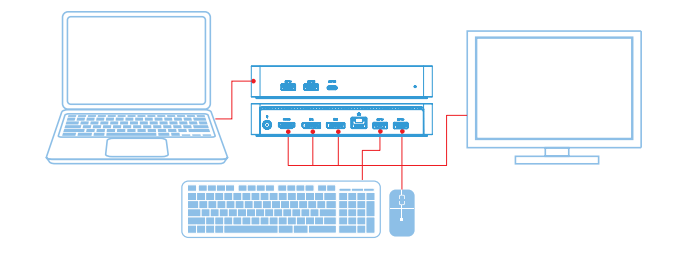

3-2-a. USB 3.0 Type A 平台/连接

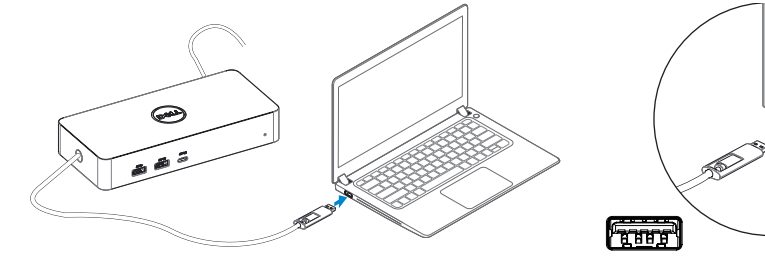

USB-A

3-2-b. 将您的扩展坞与周边设备联机至 PC

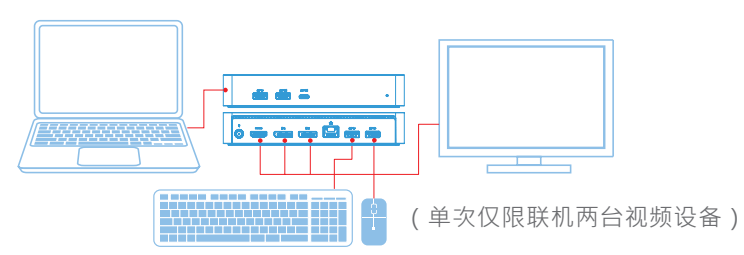

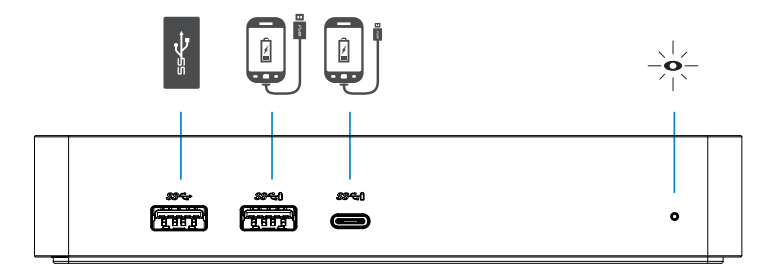

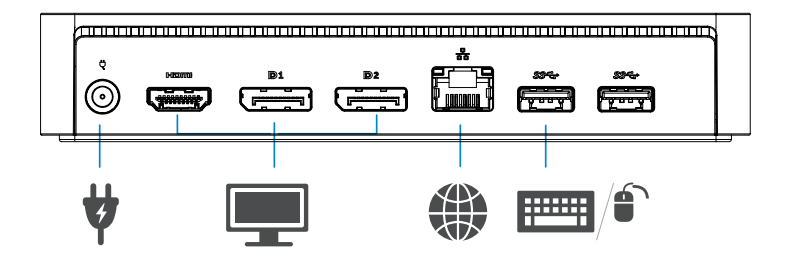

## **DisplayLink Manager 菜单**

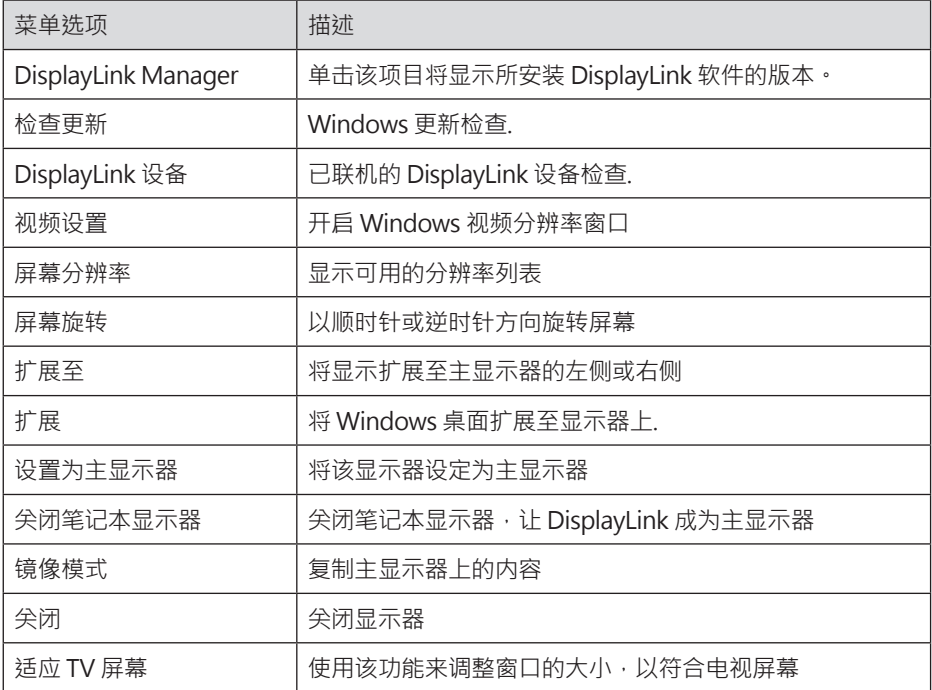

## **将显示器设置为扩展模式**

- 1. 单击 DisplayLink 图标
- 2. 选择扩展(Extend)选项 该设备现已扩展至显示器,与最近一次使用该模式时的方向一致。使用"扩展至" 子菜单并选取其中一个选项,可进行更多控制。设备将会进入扩展模式,并将其置 于主要(主)显示器的左/右/上/下侧。

## **将显示器设置为镜像模式**

- 1. 单击 DisplayLink 图标
- 2. 选择镜像(Mirror)选项 主屏幕的分辨率、色彩深度和刷新频率将复制在连接 DisplayLink USB Graphics 设备的显示器上。

## **适应 TV 屏幕配置**

1. 在 DisplayLinkGUI 中选择适应 TV 屏幕(Fit to TV)。然后将出现以下画面: 您将看到 DisplayLink 屏幕上的红色边框

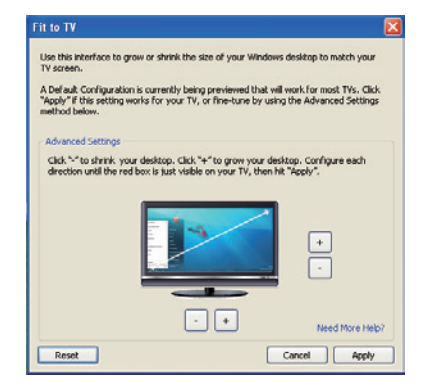

2. 红色边框表示新窗口桌面尺寸。

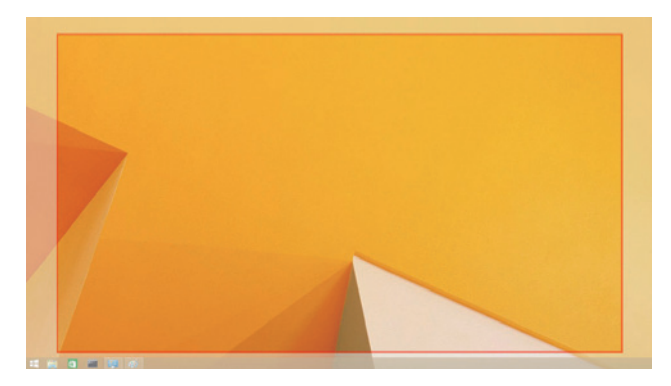

在适应 TV 屏幕选项中利用"+"和"-"控制屏幕上的红色边框尺寸 **丝注解:**按住 CTRL 键并单击"+"和"-"能够更好地设置适宜尺寸。

3. 一旦红色框线位于电视屏幕的边缘时,单击「Apply」来调整 Windows 桌面大小。

## **Dell 通用扩展坞 - D6000S 常见问题**

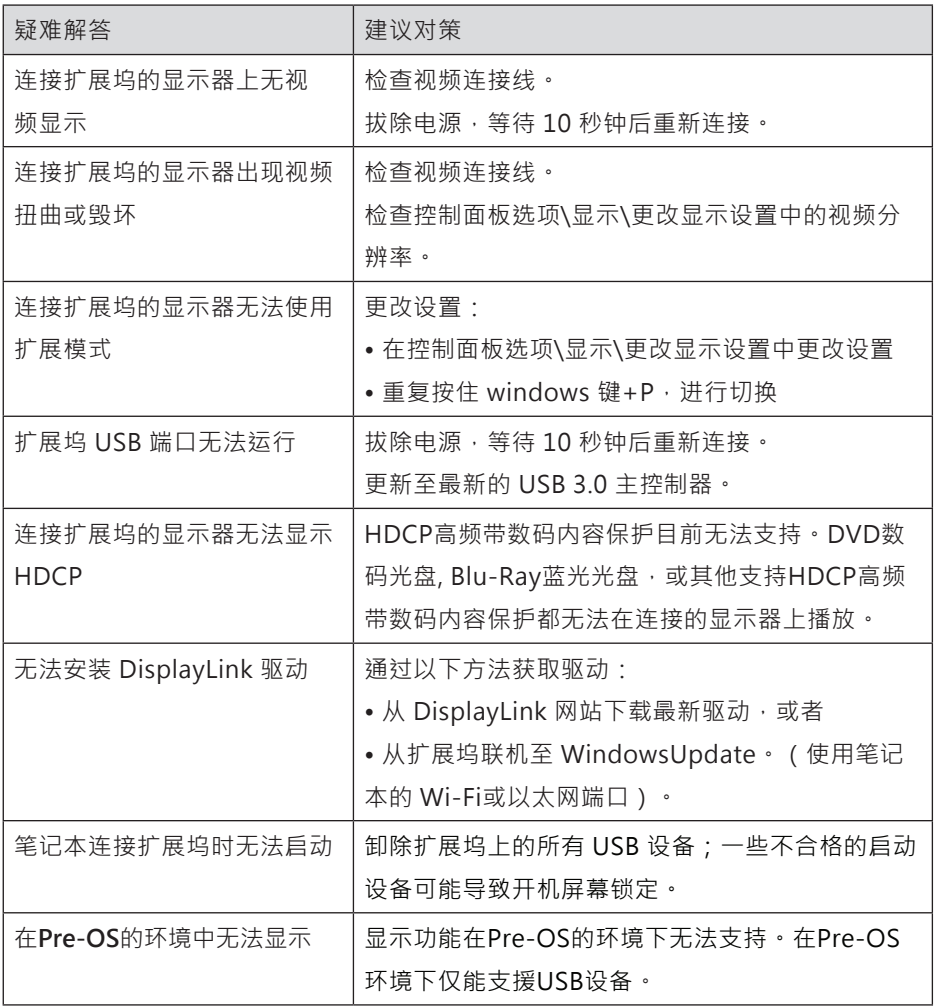

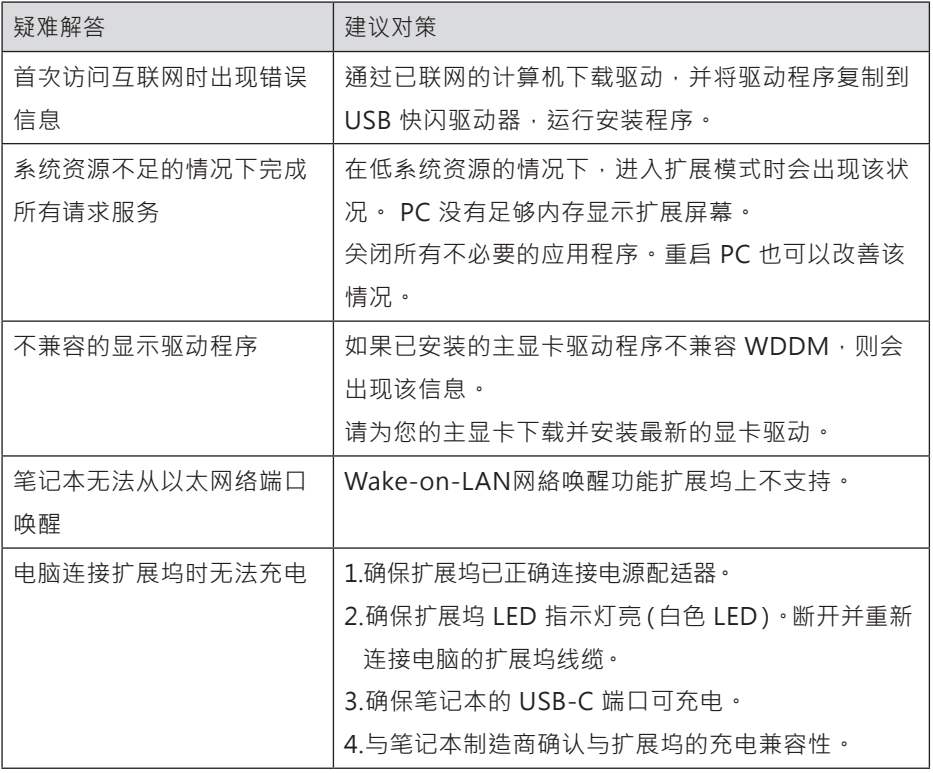

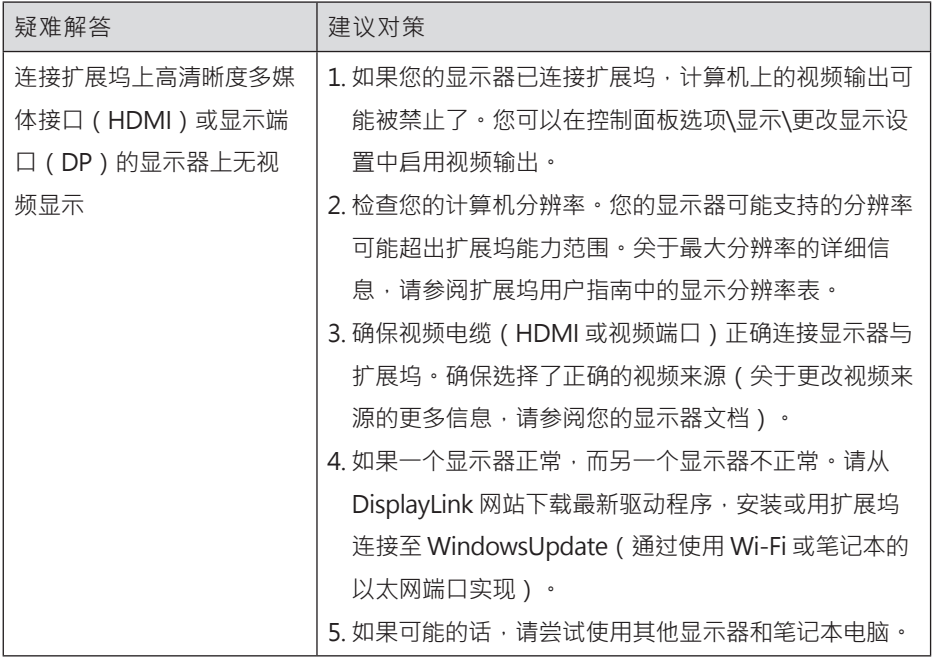

## **法规信息**

Dell 通用扩展坞—D6000S 符合 FCC/CE 规定,并遵守全世界的法规标准、工程和环境事务。

## **与 Dell 联络**

- 1. 访问 www.dell.com/support
- 2. 选择支持类型
- 3. 根据您的需求,选择合适的服务或支持链接

或者访问:

http://www.displaylink.com/support/.

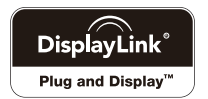